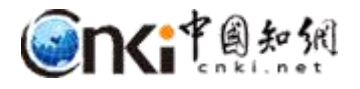

# "**中国知网"课程作业管理系统**

# 用户操作说明

(学生)

同方知网数字出版技术股份有限公司

科研诚信技术公司

2020 年 3 月 25 日

## **"中国知网"课程作业管理系统用户操作说明**

#### **(学生)**

#### **1** 登录

登录地址: http://tscheck.cnki.net/cm

前缀 编号登录: 前缀为学校开通账号时提供, 请您 从校方获取前缀。

邮箱/用户名登录:以管理员导入系统中的邮箱为账 号登录,首次登录需要激活;学生、教师、助教的用户名 为"前缀编号";

微信登录:首次登录系统后,绑定微信,用微信登录。 绑定手机:首次登录后,需要绑定手机

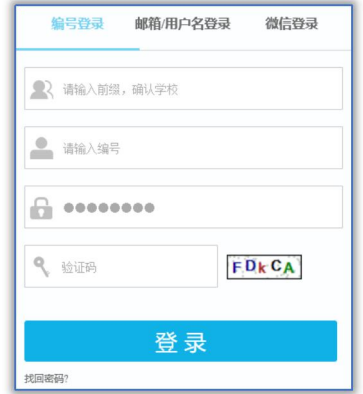

# **2** 课程页面

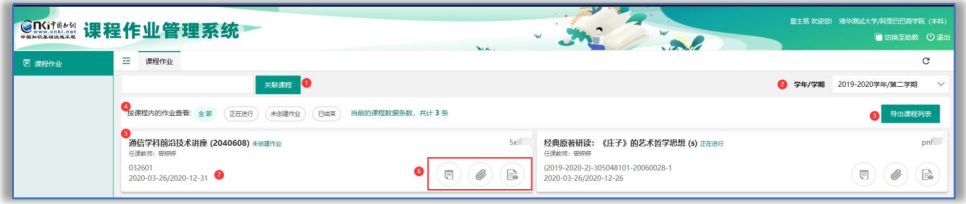

课程页面展示内容如上图所示:

①关联课程

②学年学期选择

③导出课程列表

④按课程内的作业状态筛选

⑤课程名称(课代码)课程内的作业状态

⑥课程操作列,点击打开页面上传作业、下载附件、查看课程详情。

⑦课程起止时间

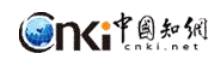

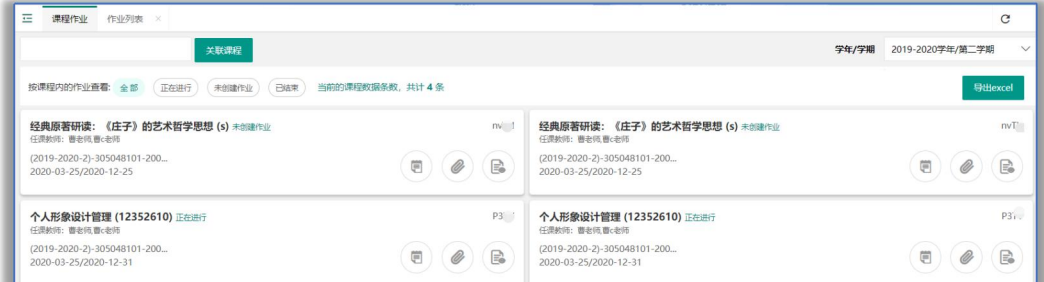

#### **3** 关联课程

管理员批量导入选课信息的方式不需要学生关联课程,自动显示课程信息。

系统同时支持用关联码关联课程的方式,关联码 由任课教师/助教线下通知。

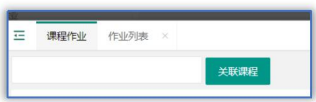

输入关联课程码,展示待关联课程的相关信息,确认后关联,关联后显示课 程模块。

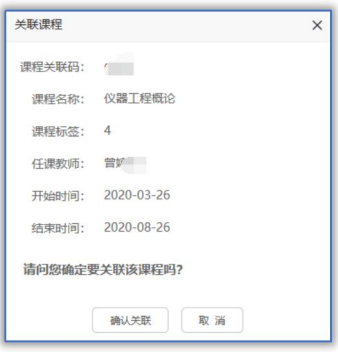

### **4** 作业列表

点击课程模块上的查看详情图标,打开课程作业列表。

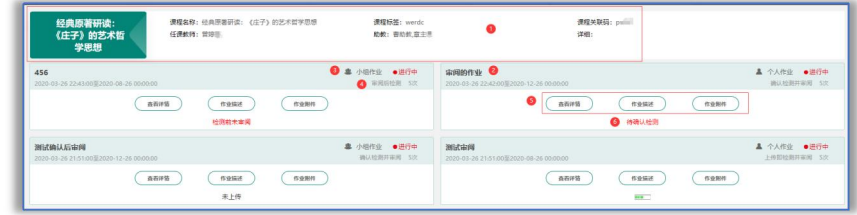

作业列表展示内容如图所示,包括以下信息:

①课程基本信息

②作业类型以及作业状态

③作业名称及作业任务的起止时间

④作业操作图标:包括查看详情、作业附件、作业描述 ⑤作业最新状态

#### **5** 提交作业

点击课程模块上的图标"查看详情"打开作业详情页"。

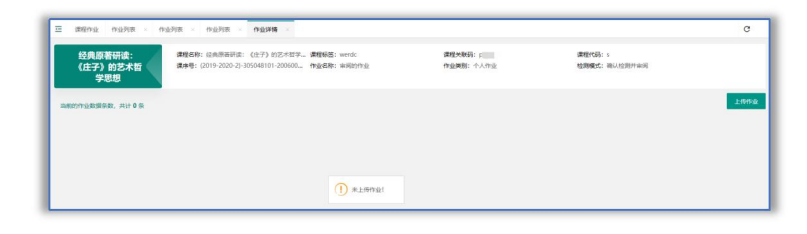

点击页面上的""上传作业"按钮",上传作业。

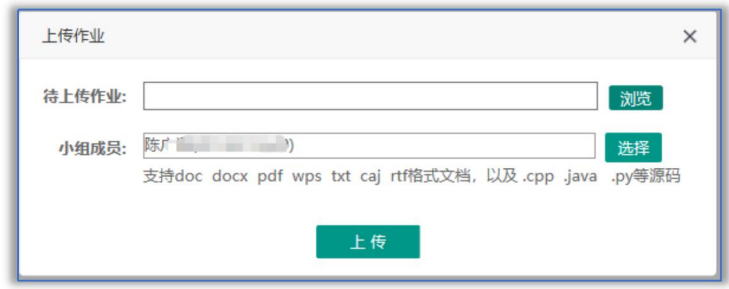

小组作业提交:上传时需要添加小组成员,提交作业的学生默认为小组长, 同次作业内其他小组成员不需要重复提交。

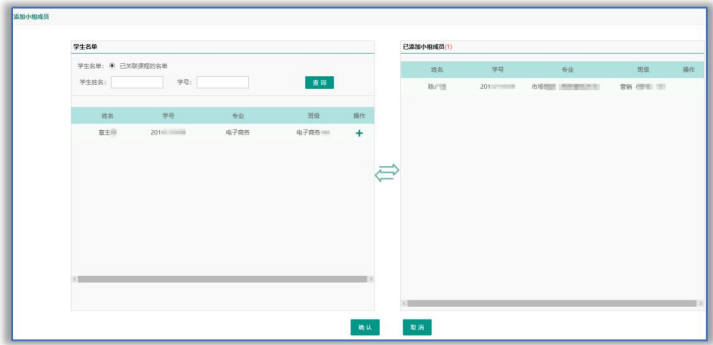

小组成员添加:小组成员在已关联课程的名单中选择,如果找不到组员名单, 表示该组员不在课程内,需该组员加入课程后添加。

支持小组成员修改。

小组成员不能加入多个小组。

提交本次作业检测后 30 分钟不能再次提交本课程本次作业。

#### **6** 查看作业详情

操作路径:课程列表-作业列表-作业详情。

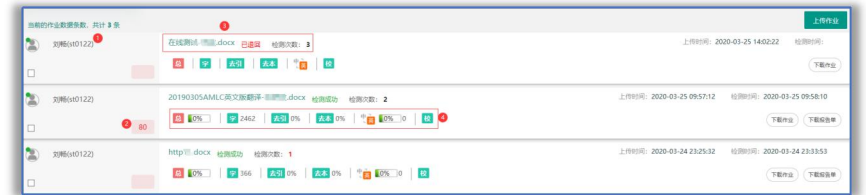

①作业提交人,圆点为上传人/小组组长.

②作业篇名、作业最新进展、已检测次数(点击查看历次检测结果) ③作业检测结果展示(根据权限查看,设置不能查看结果时不显示) ④作业成绩,不开启打分模式则不显示分数

# **7** 课程**/**作业附件

点击课程模块上的附件,下载教师发布的课程附件;点击作业列表上的作业 附件,下载教师发布的作业附件。

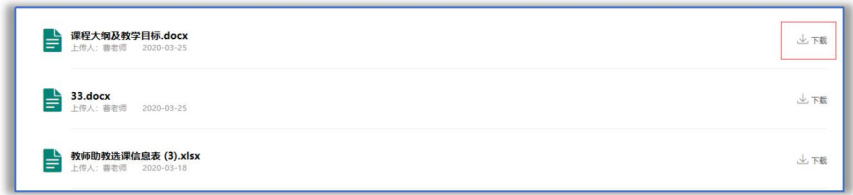

#### **8** 其他

#### **8.1** 邮箱绑定

登录系统后支持绑定邮箱,绑定的邮箱可作为用户名登录系统和找回密码。

#### **8.2** 微信绑定

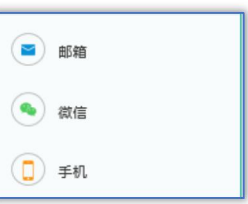

登录系统后支持绑定微信,绑定微信后可扫码登录系 统。

## **8.3** 手机绑定

首次登录系统后,需要绑定手机号后才能进入系统页面。支持更换手机号码 绑定,不支持解绑。

支持通过手机号码找回密码。

#### **8.4** 修改密码

支持密码修改功能,为了账号安全首次登录后请及时修改密码。